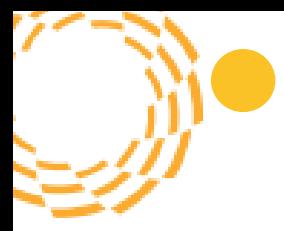

## **2022-2023 Administrator Guide to Getting Started Social-Emotional Learning and Mental Health**

## **Let's Get Started**

Here are some helpful links to help you get started with Rethink Ed's Social- Emotional Learning Program.

- **Administrative Reports**
	- o To learn how to access your Administrative Dashboard **CLICK HERE**
- **Adult Professional Learning** 
	- o To learn how to access the SEL Professional Development modules **CLICK HERE**
	- o To learn more about the Mindfulness course for educators **CLICK HERE**
	- o To learn how to access the MH Professional Development modules **CLICK HERE**
- **Student Lesson Library**
	- o To learn how to access the tiered, k-12 SEL student curriculum **CLICK HERE**
	- o To learn how to access the tiered, k-12 MH student curriculum **CLICK HERE**
- **Managing Your Classroom**
	- $\circ$  To learn how to locate your classroom, view class-wide reports, student assignments, SEL Student-Survey results and more **CLICK HERE**
- **Assigning SEL and MH Content**
	- o To learn how to assign SEL videos and activities to your students' learning center **CLICK HERE**
	- o To learn how to assign MH videos and activities to student students' learning center **CLICK HERE**
- **Managing Student Assignments** 
	- o To learn more on how to view and management student assignments and provide feedback **CLICK HERE**
	- o To learn more about how to review assignments **CLICK HERE**
- **Social-Emotional Learning Surveys (available to 3rd-12th grade)**
	- o How to Assign/Opt Out/View Assigned Students for SEL Student Survey: **CLICK HERE**
	- o How to run a Completion Report for SEL Student Survey: **CLICK HERE**
	- o How to View SEL Student Survey Individual Scores: **CLICK HERE**
	- o How to View SEL Student Survey Group Scores: **CLICK HERE**
	- o How to Assign and Complete the Classroom Rating Scale Scores: **CLICK HERE**

## • **Videos for Students**

- o How to navigate your Student Center (K-5) **CLICK HERE**
- o How to navigate your Student Center (6-12) **CLICK HERE**
- o Taking the SEL Student Survey Directions (3-5) **CLICK HERE**
- o Taking the SEL Student Survey Directions (6-12) **CLICK HERE**

## • **Help and Support**

o Click "help" from your toolbar (after logging in) to access live chatsupport

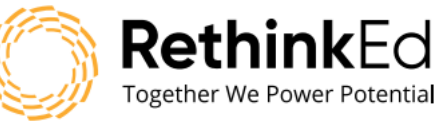